## ÉTAPES POUR INSCRIPTION D'UN ÉVÉNEMENT

- 1. Allez sur le site Web: matapedialesplateaux.com
- 2. Cliquez sur l'onglet « événement »

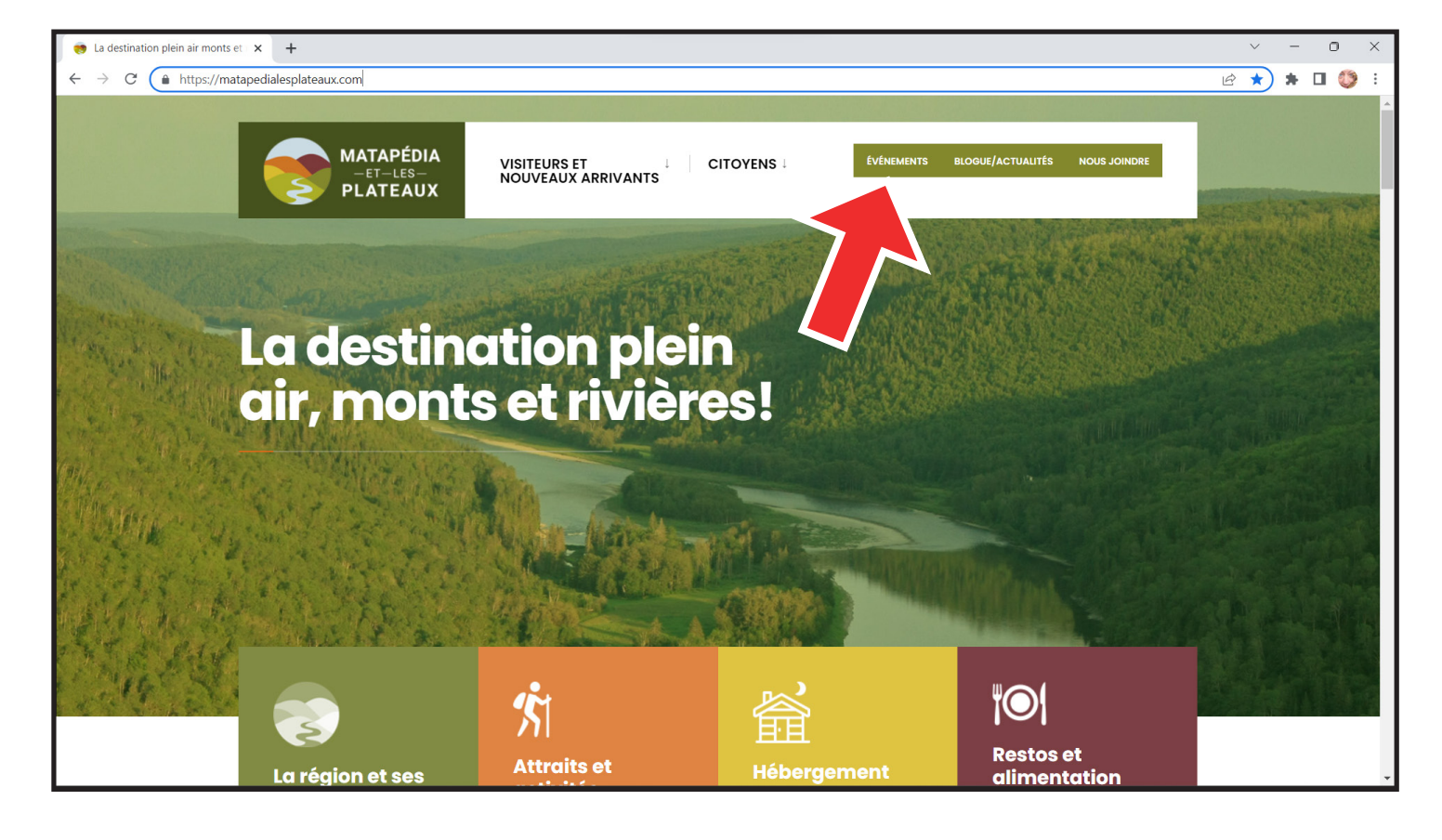

#### (version mobile)

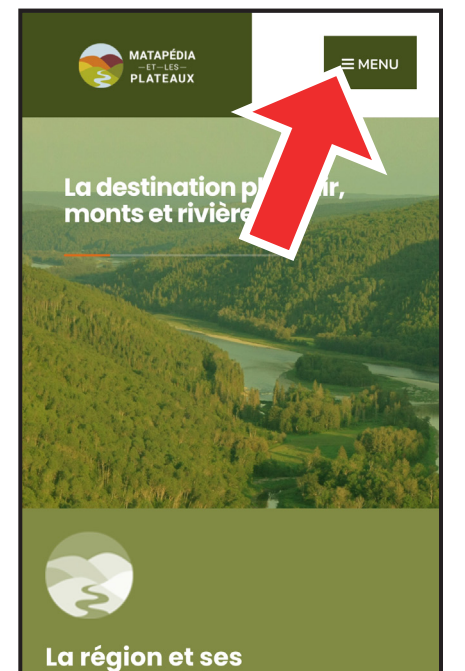

municipalités

**VISITEURS ET<br>NOUVEAUX ARRIVANTS CITOYENS NOUS JOINDRE BLOGUE/ACTUALIT ÉVÉNEMENTS** La destination plein air, monts et rivières!

 $\equiv$  MENU

**MATAPÉDIA** 

PLATEAUX

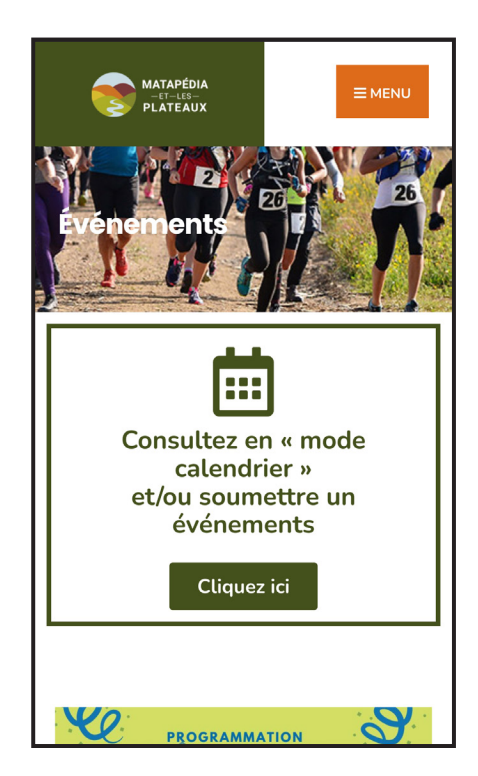

#### 3. Cliquez sur le bouton « cliquez ici » pour passer en mode calendrier

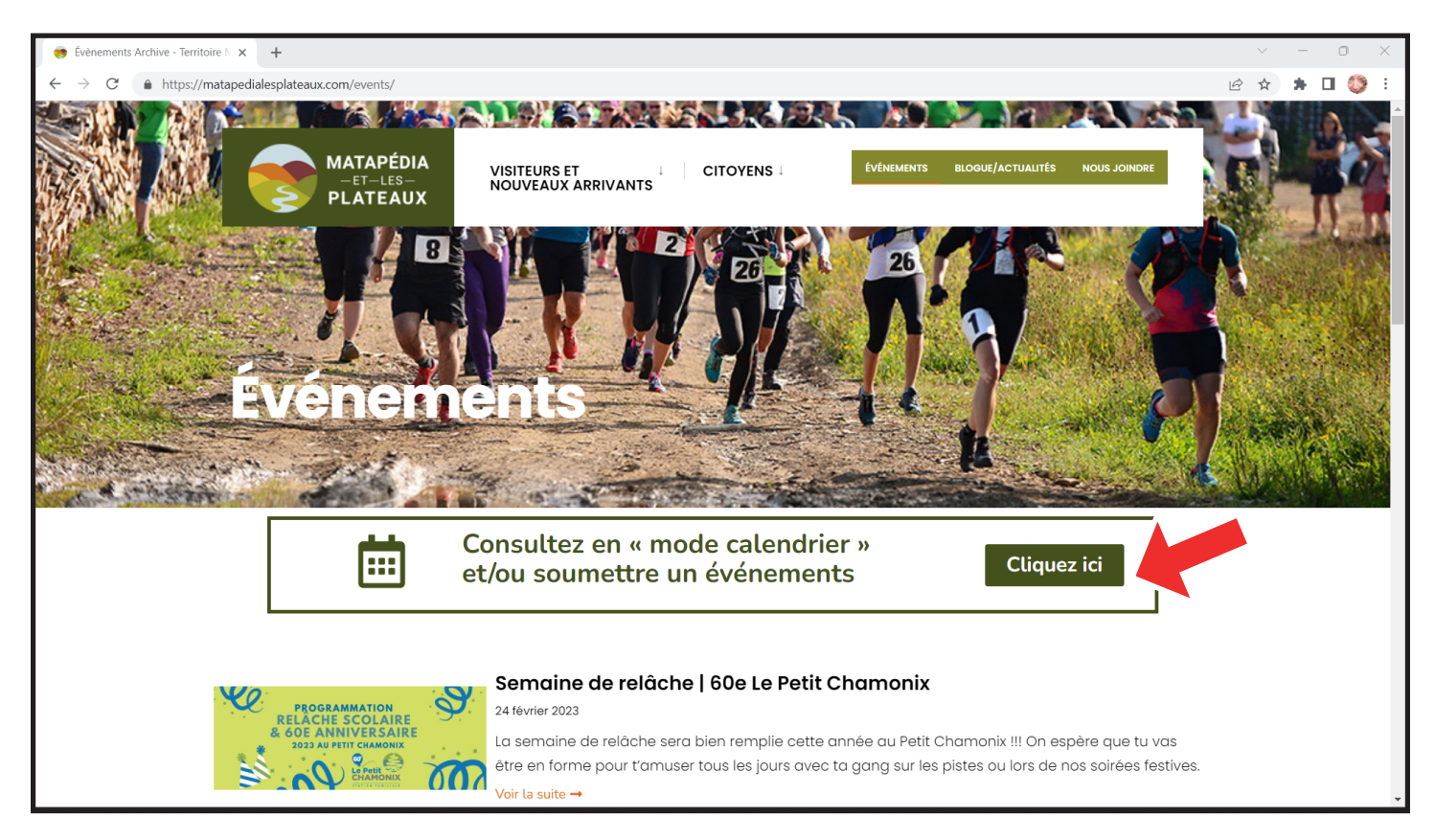

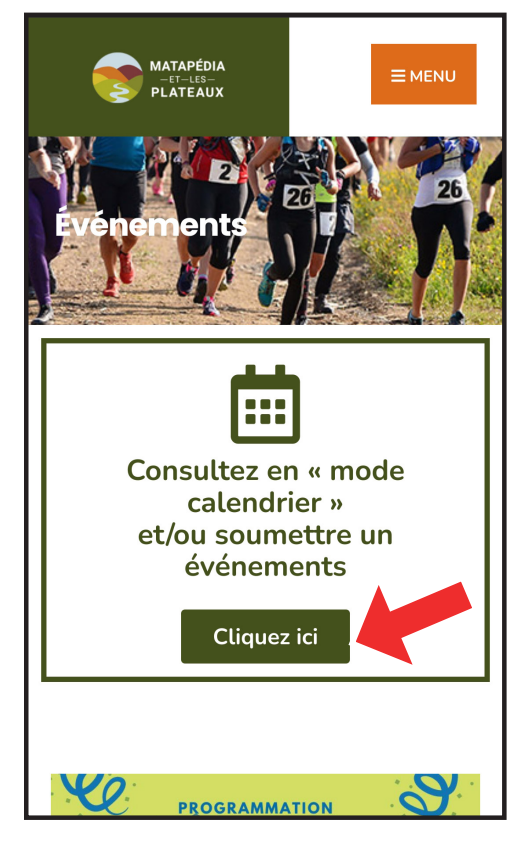

#### « CALENDRIER » ET/OU « SOUMTTRE UN ÉVÉNEMENT »

#### Visuel en mode « ordinateur »

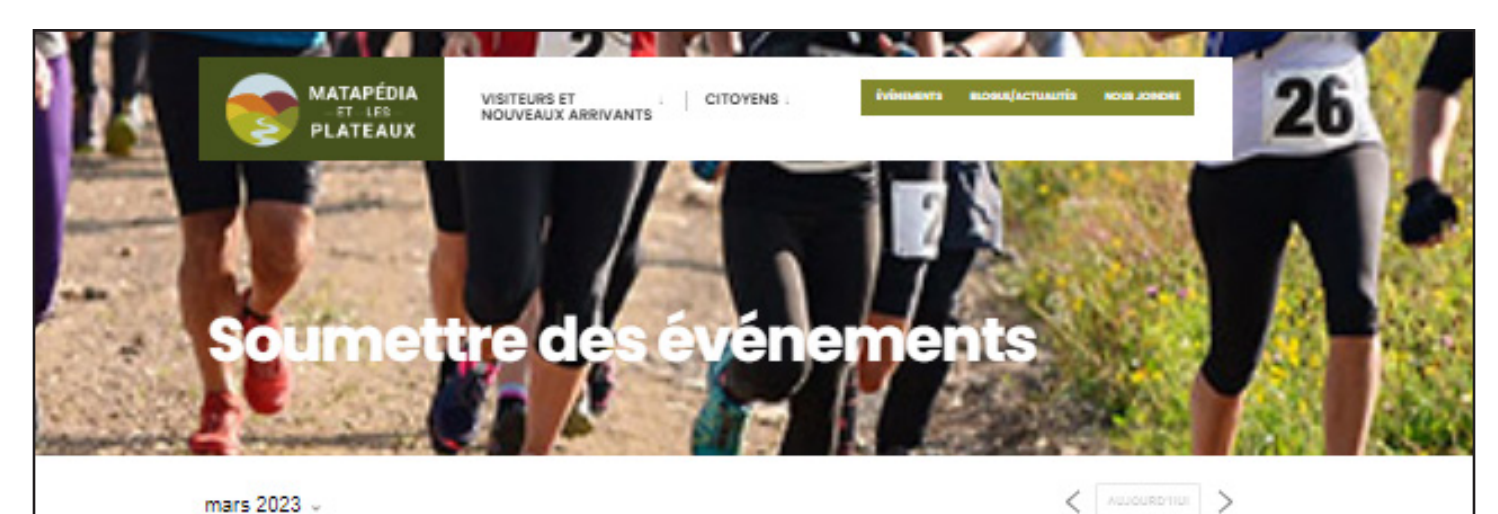

LUN **MAR MER JEU** VEN SAM DIM  $27\,$  $28\,$  $\mathbf{1}$  $\bar{z}$  $\overline{\mathbf{3}}$  $\ensuremath{\mathsf{4}}$  $\overline{\mathbf{5}}$  $\overline{6}$  $\bar{t}$  $\overline{\mathbf{g}}$  $\overline{\mathbf{9}}$  $10$  $11$  $12$  $13$  $14$  $15$  $16$  $17\,$  $(18)$  $(19)$  $20\,$  $21$ 22  $23\,$  $24\,$  $2\bar{5}$  $26\,$  $2\overline{t}$  $29$  $28$  $30$  $31$  $\bar{\mathrm{t}}$  $\bar{2}$ 

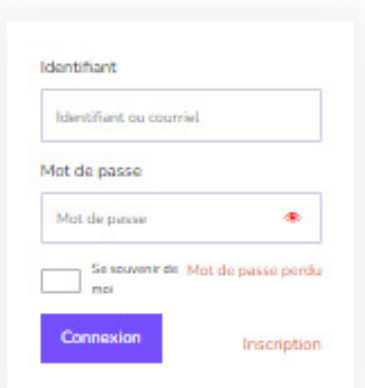

#### « CALENDRIER » ET/OU « SOUMTTRE UN ÉVÉNEMENT »

#### Visuel en mode « mobile »

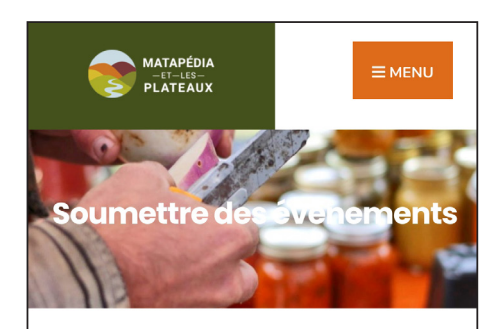

#### **avril 2023**

Théâtre | La Période des Grandes Questions - 14 avril 2023 @ 19 h 45 minThéâtre | La Période des Grandes Questions - 15 avril 2023 @ 19 h 45 minBINGO! Cercle de fermières de St-François-D'Assise - 16 avril 2023 @ 14 h 00 minThéâtre | La Période des Grandes Questions - 16 avril 2023 @ 19 h 30 min

#### mai 2023

Défilé en mode recyclé - 28 mai 2023 @ 14 h 00 min

#### juillet 2023

Bal Musette | Été des Artistes - 15 juillet 2023 @ 0 h 00 minJean-René Martin | Été des Artistes - 21 juillet 2023 @ 0 h 00 min

#### août 2023

Jérôme Bolduc trio | Été des Artistes - 12 août 2023 @ 0 h 00 min

#### septembre 2023

Festival des Cordes de Bois - 17 septembre 2023 @ 0 h 00 min

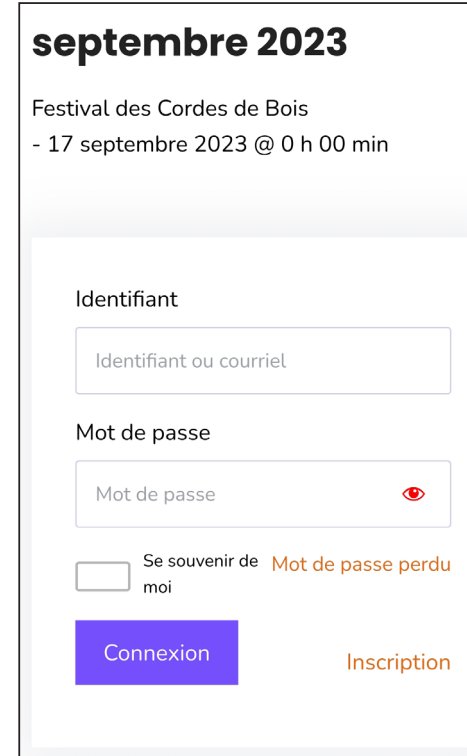

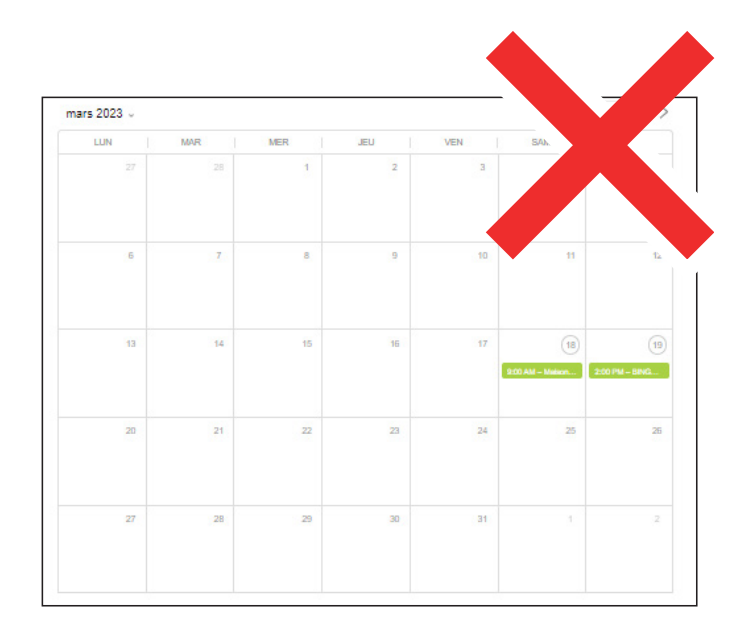

\*\*\* En mode « mobile » (cellulaire), il n'y a pas le visuel des « cases des mois » car il n'y a pas assez d'espace disponible.

Au lieu des cases, il y a présentation sous forme d'une liste . \*\*\*

## INSCRIPTION DE VOTRE COMPTE

4. Une fois sur la page calendrier, allez jusqu'au milieu de la page à la section « Connexion/Inscription »

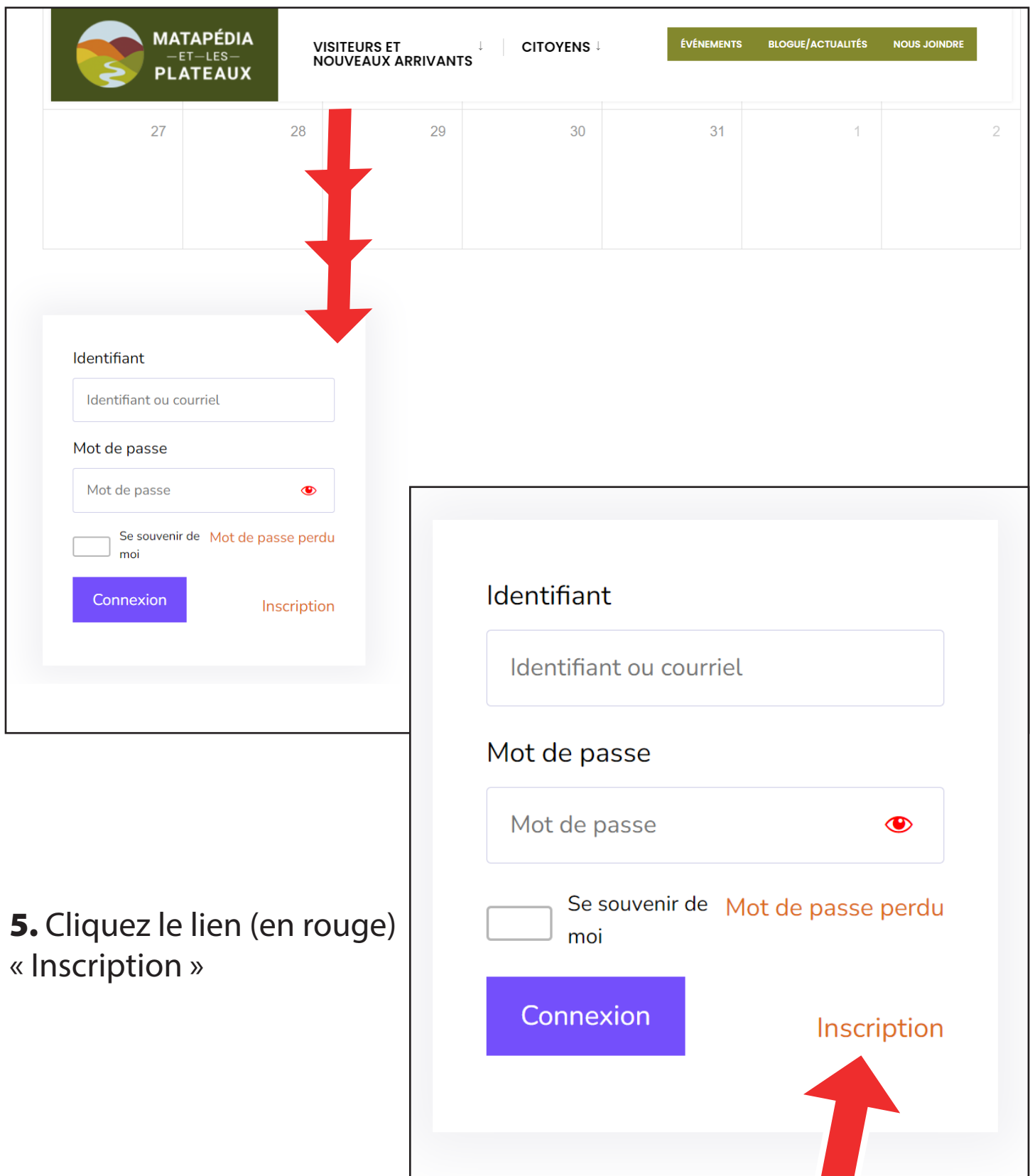

## INSCRIPTION DE VOTRE COMPTE

6. Une fois en mode « inscription », inscrivez un nom pour votre identifiant (ex: nom de votre institution).

7. Inscrivez l'adresse courriel (courriel par votre institution par la personne responsable des événements).

8. Inscrivez un mot de passe et notez ce mot de passe quelque part pour vous y référer en cas d'oubli.

9. Une fois les 3 cases remplies, cliquez le bouton « s'enregistrer ».

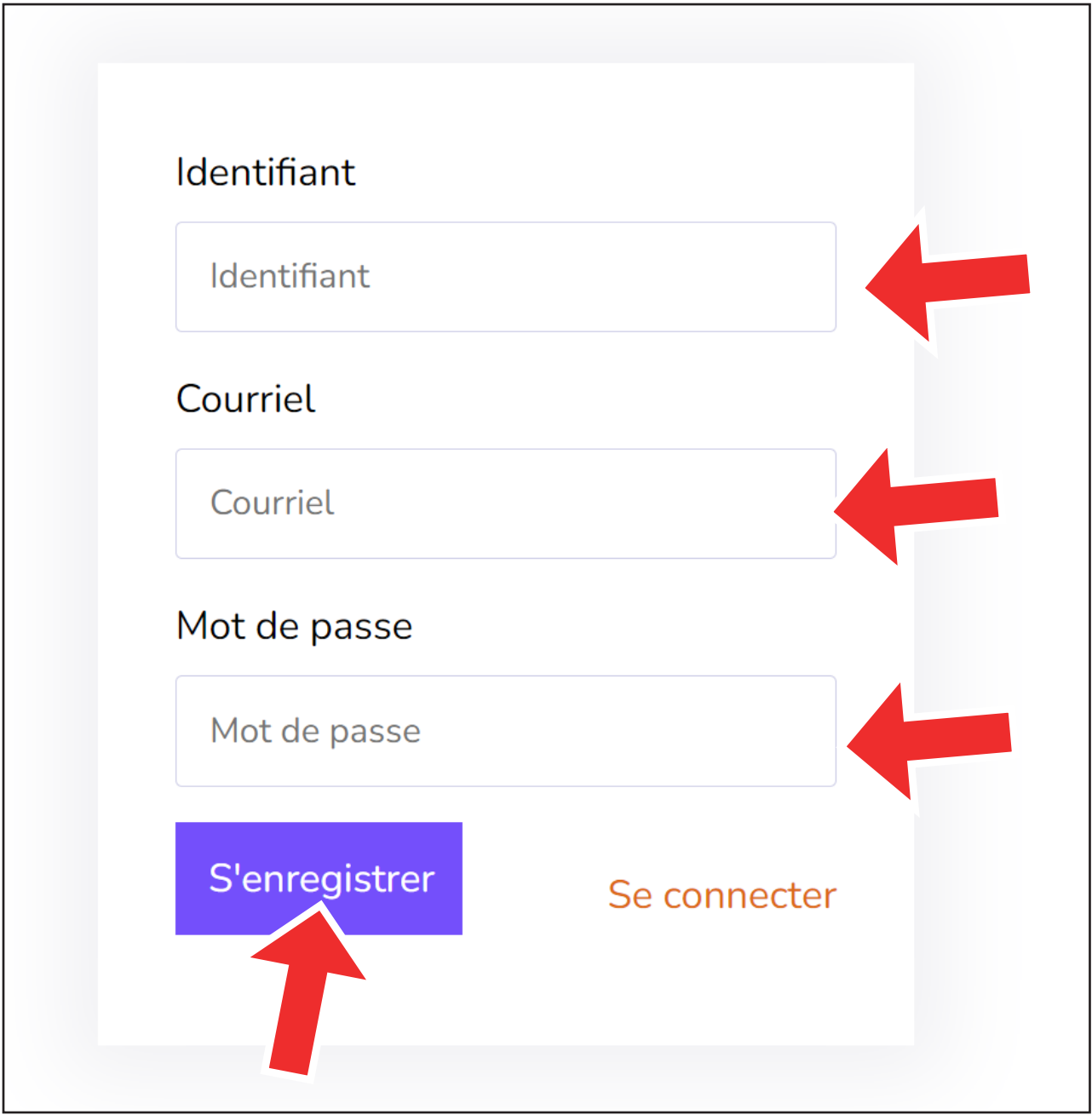

## INSCRIPTION DE VOTRE COMPTE

de courriel».

10. Une fois que le bouton «s'enregistrer» est cliqué, retournez voir dans le milieu de la page, s'il y a un message d'avertissement (si l'inscription s'est terminée avec succès).

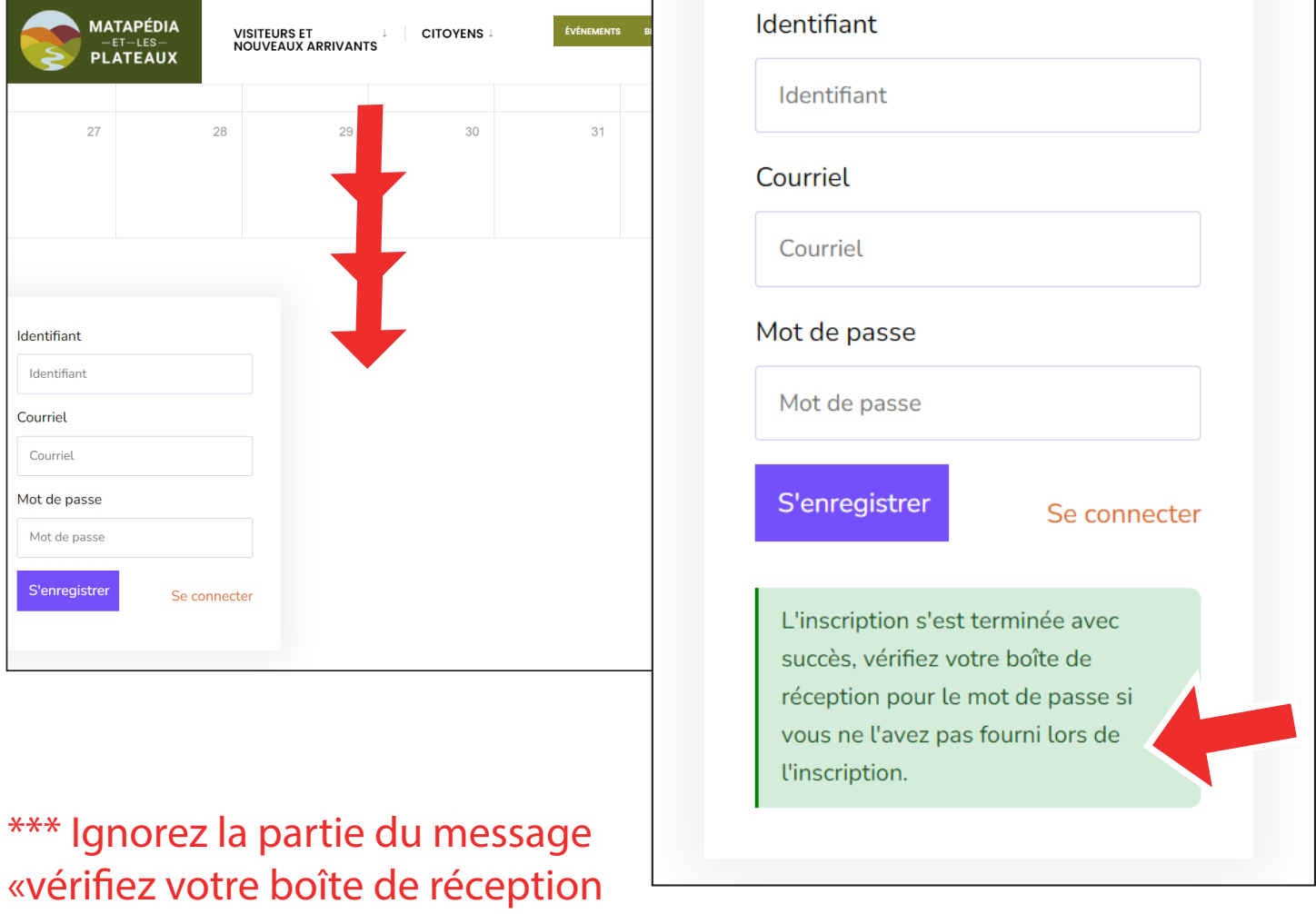

Votre compte est déjà actif, ne pas répéter la même étape par courriel \*\*\*

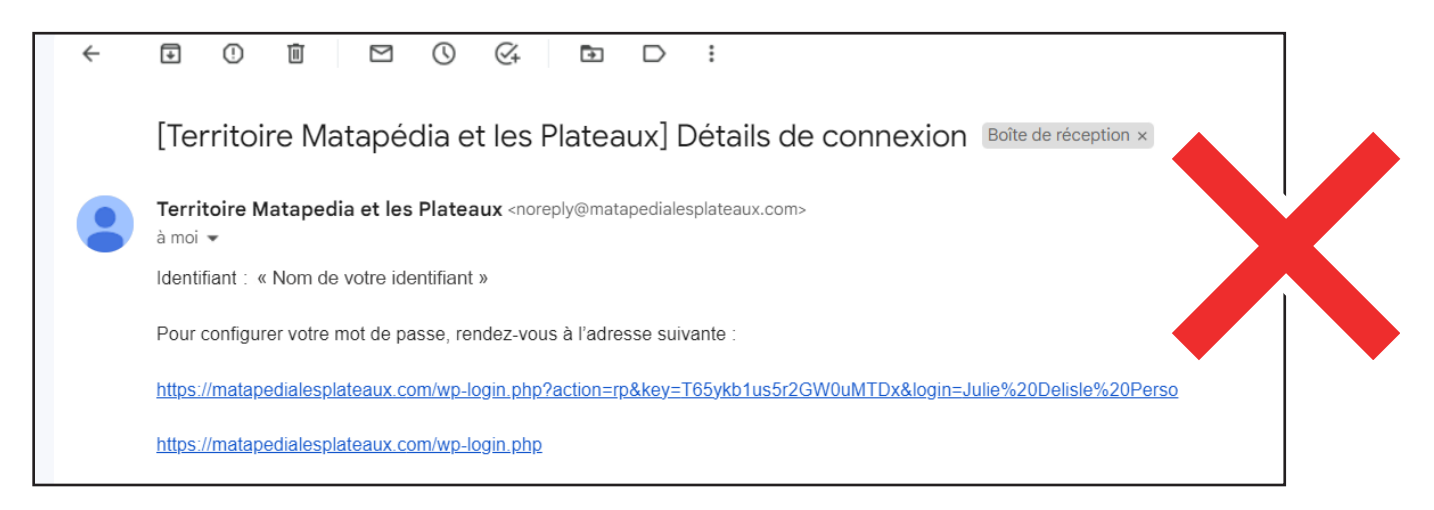

## SE CONNECTER À VOTRE COMPTE

11. Une fois la vérification faite, cliquez le lien (en rouge) pour retourner en mode « connexion » .

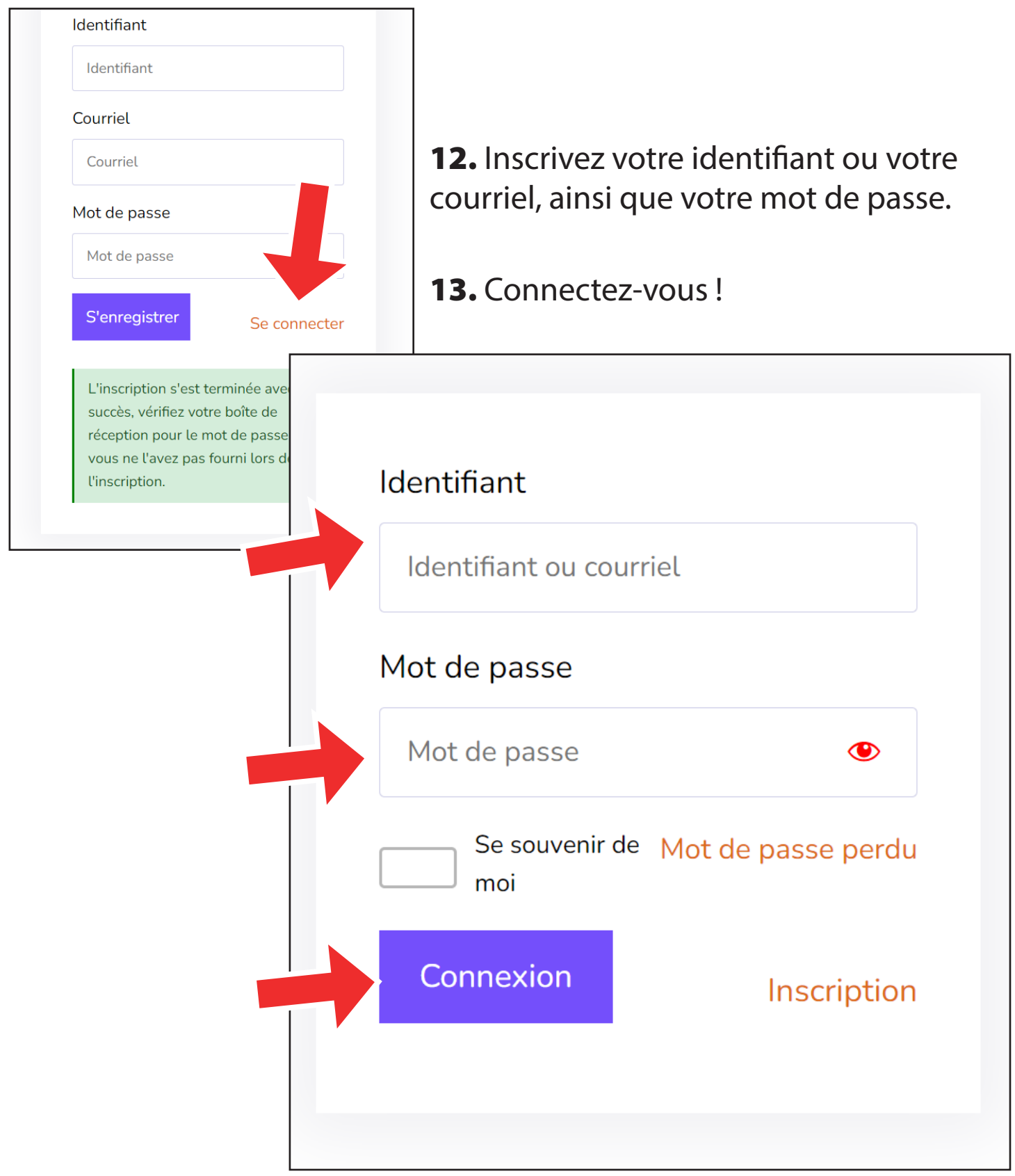

## SE CONNECTER À VOTRE COMPTE

14. Pour vérifier si vous avez bien réussi la connexion, dans le haut de la page, un bloc message vert apparaît.

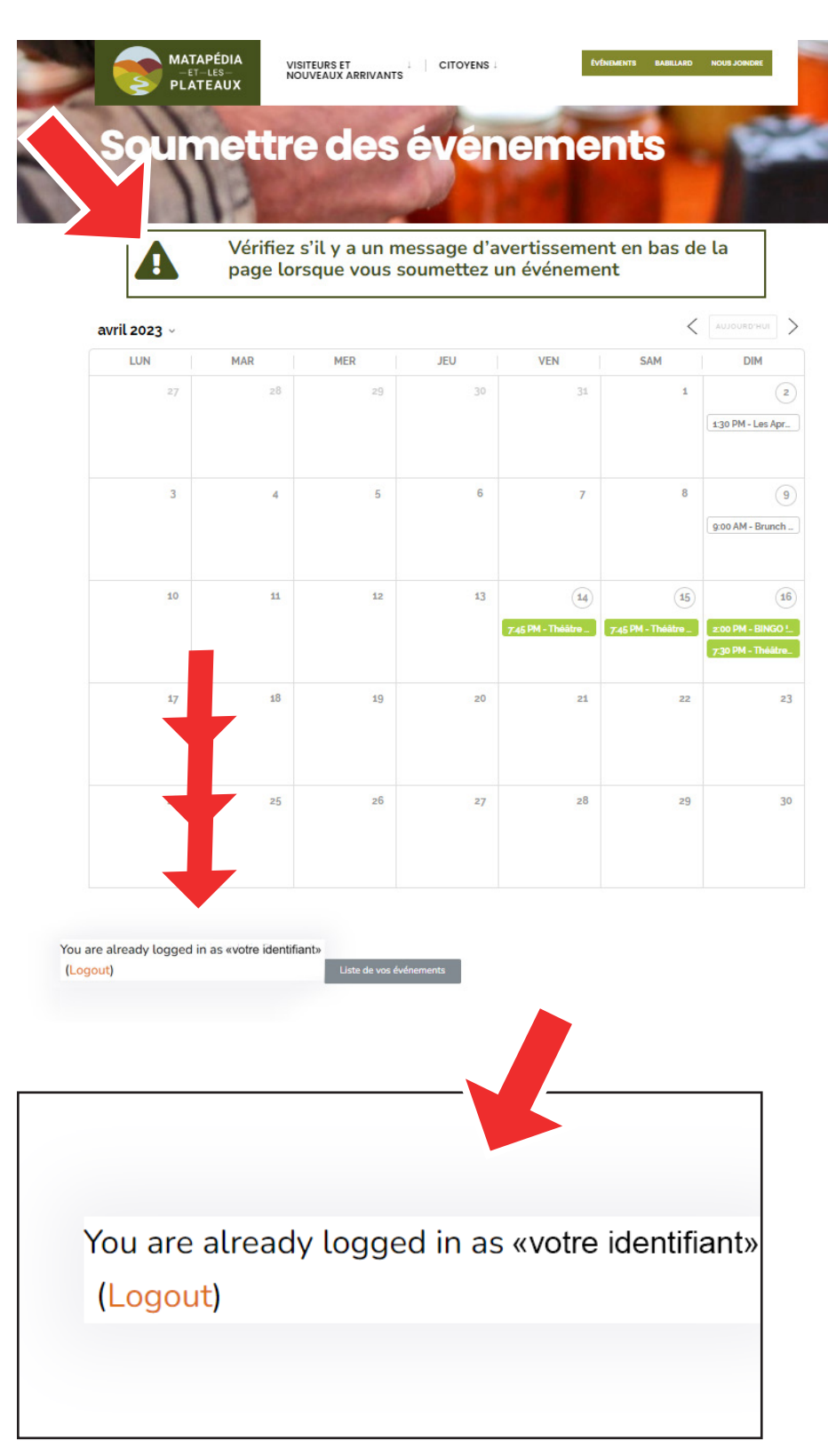

\*\*\* Également, dans le milieu de la page, un message vous indique que vous êtes connectés. \*\*\*

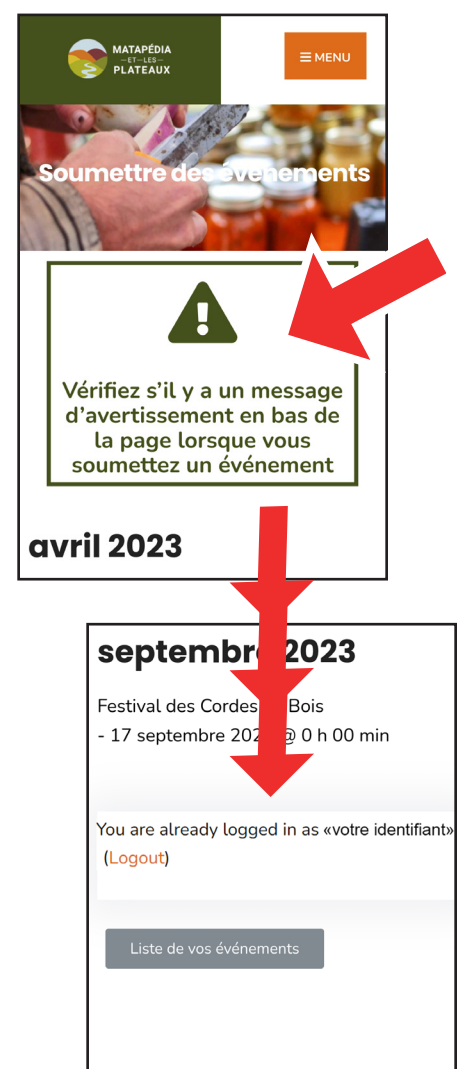

## INSCRIPTION D'UN ÉVÉNEMENT

15. Allez dans le bas de la page, où il est inscrit «Vos détails».

16. Inscrivez votre nom (personne responsable d'inscrire les événements pour votre institution)

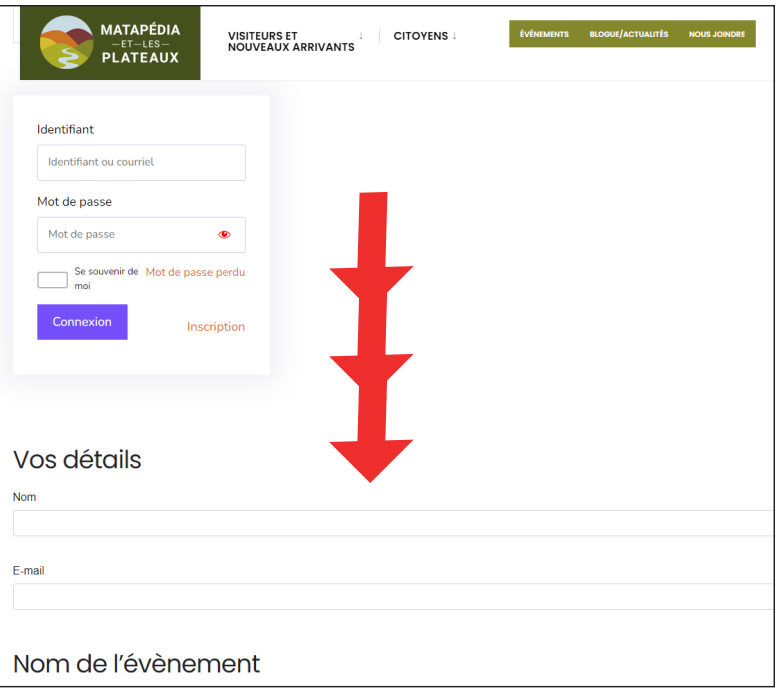

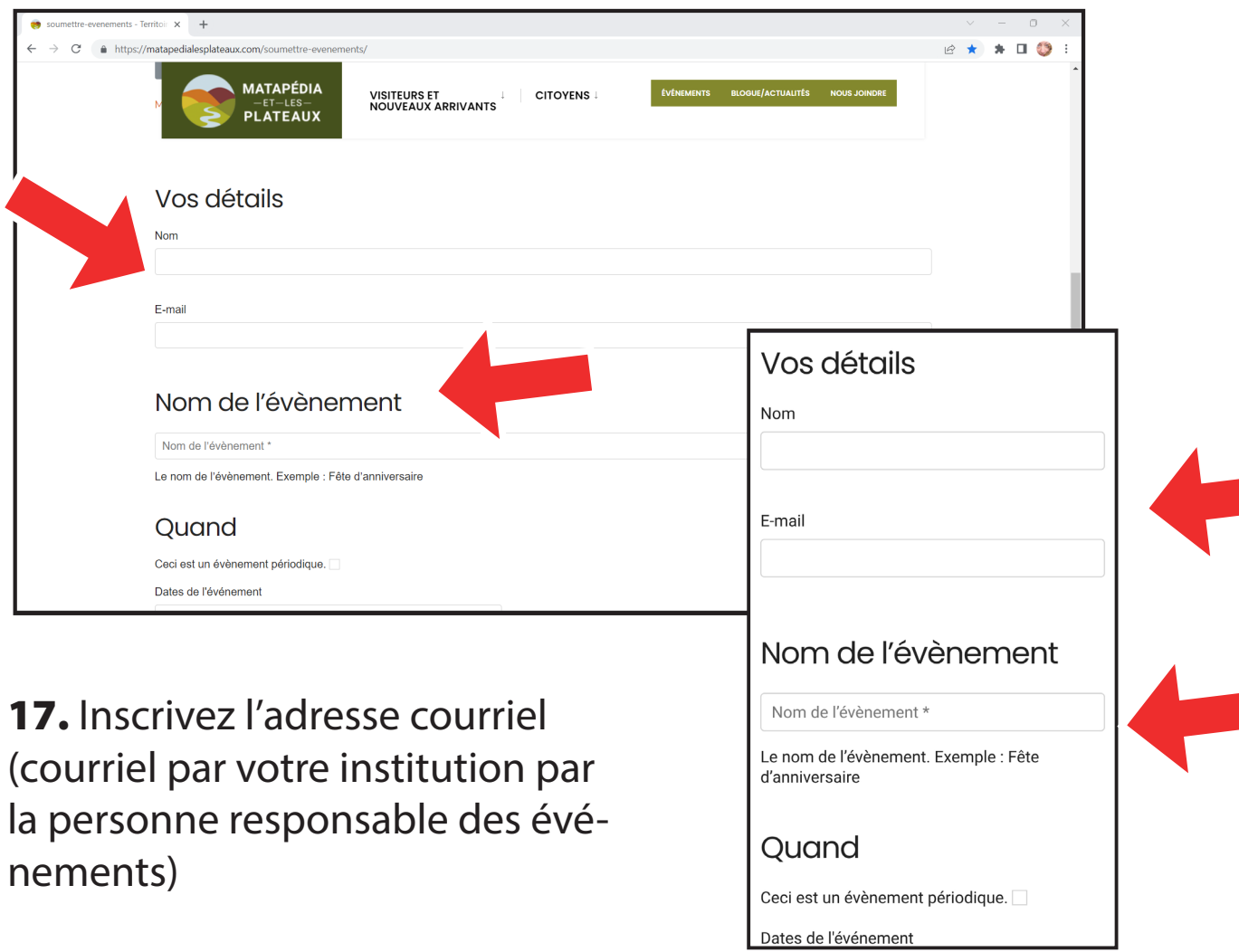

18. Inscrivez le reste des informations à avoir, comme l'heure (vous n'êtes pas obligé d'inscrire l'heure de la fin), la date, l'emplacement et le texte de la description de l'événement.

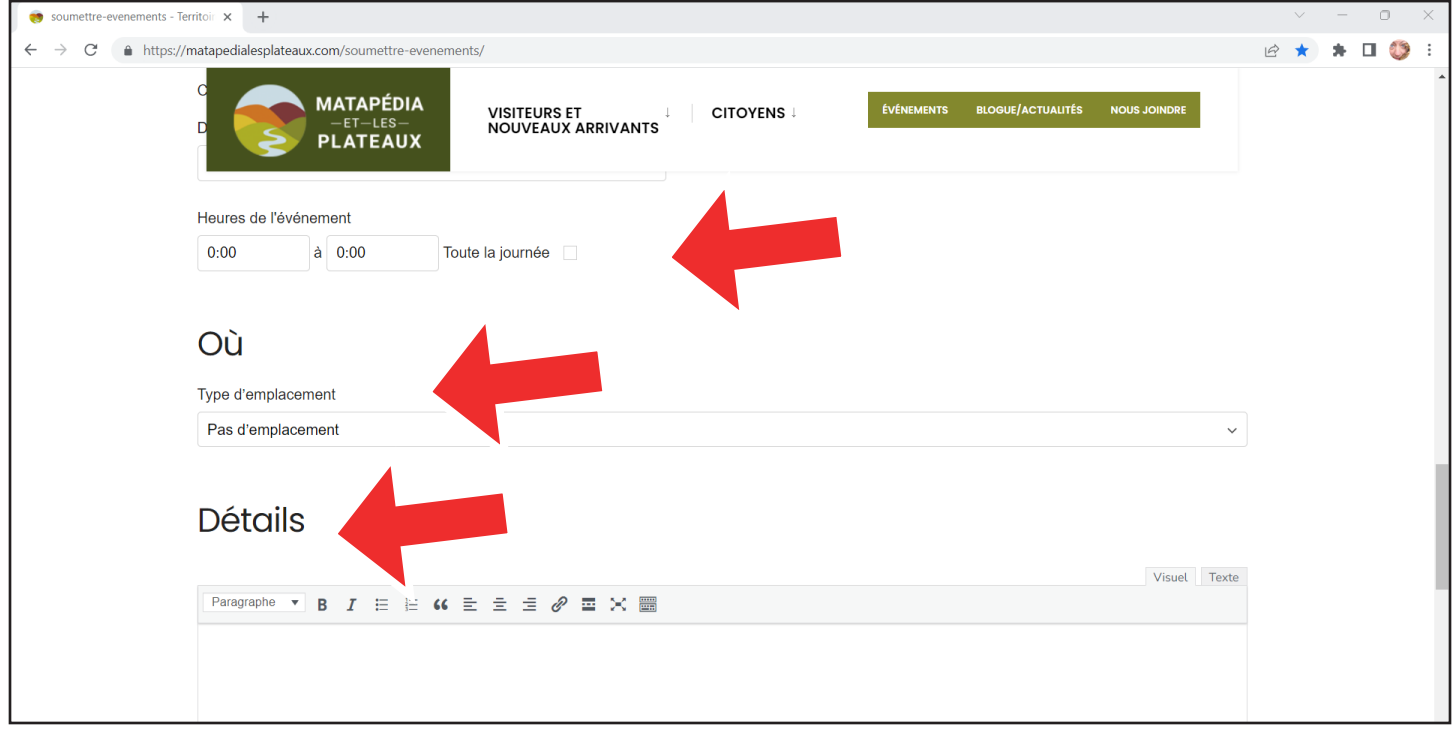

19. Téléversez (importez) une image qui sera celle affichée pour la présentation (preview) de l'événement (section événement et section inscription calendrier). \*\*\* Voir page 15 pour le format idéal ! \*\*\*

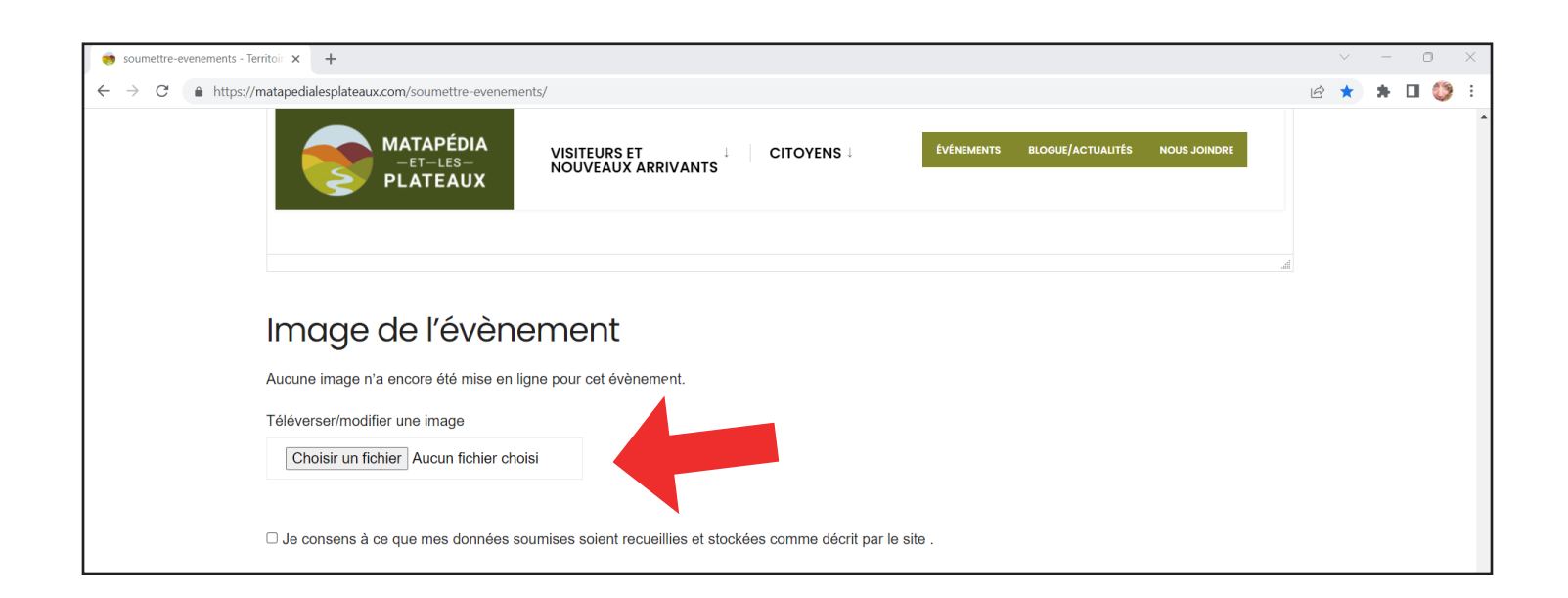

#### EXEMPLES D'IMAGES AFFICHÉES POUR LES ÉVÉNEMENTS

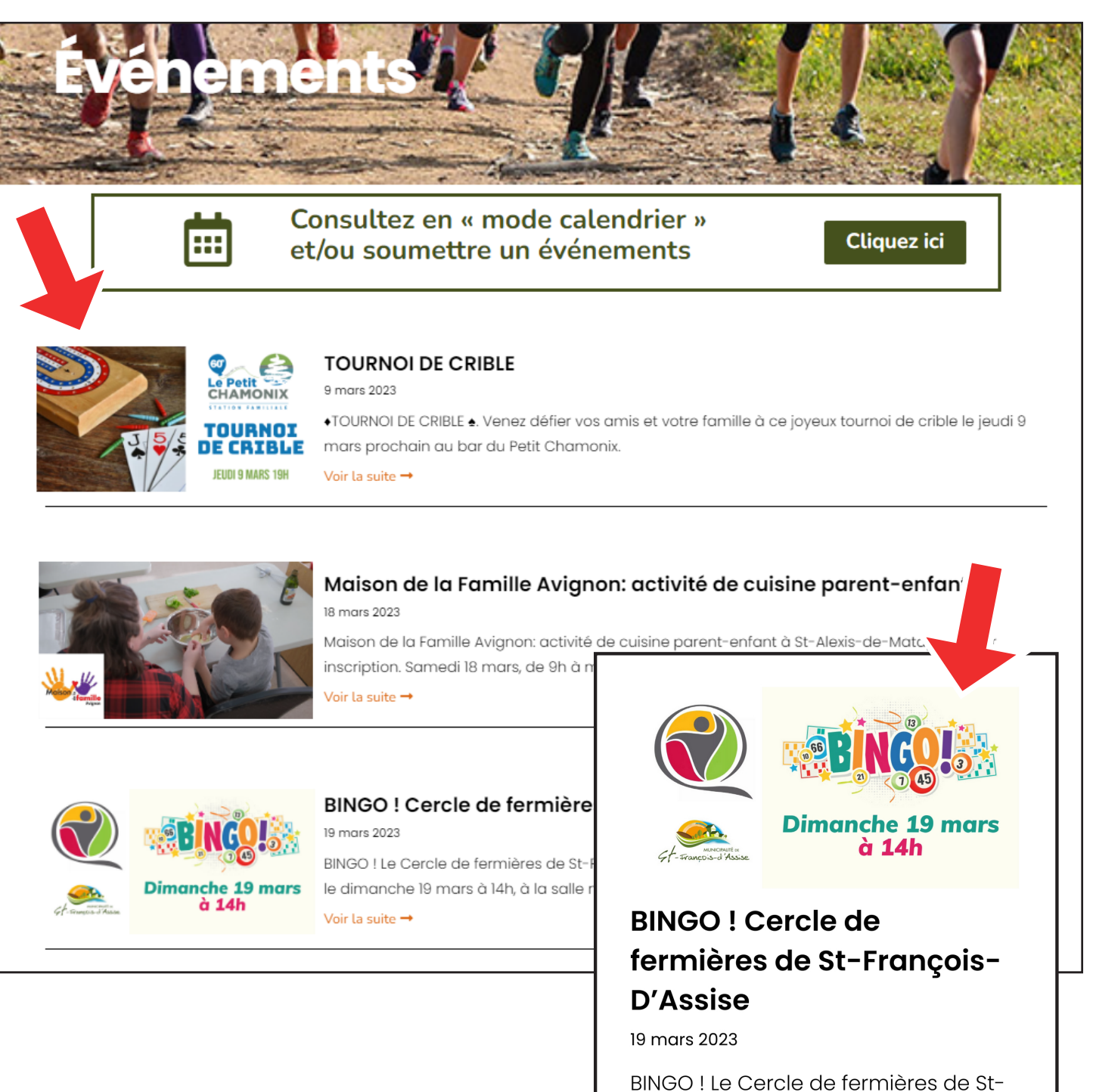

François-D'Assise vous invite à son bingo mensuel qui aura lieu le dimanche 19 mars à 14h, à la salle municipale de St-François-D'Assise.

Voir la suite  $\rightarrow$ 

#### EXEMPLES D'IMAGES AFFICHÉES POUR LES ÉVÉNEMENTS

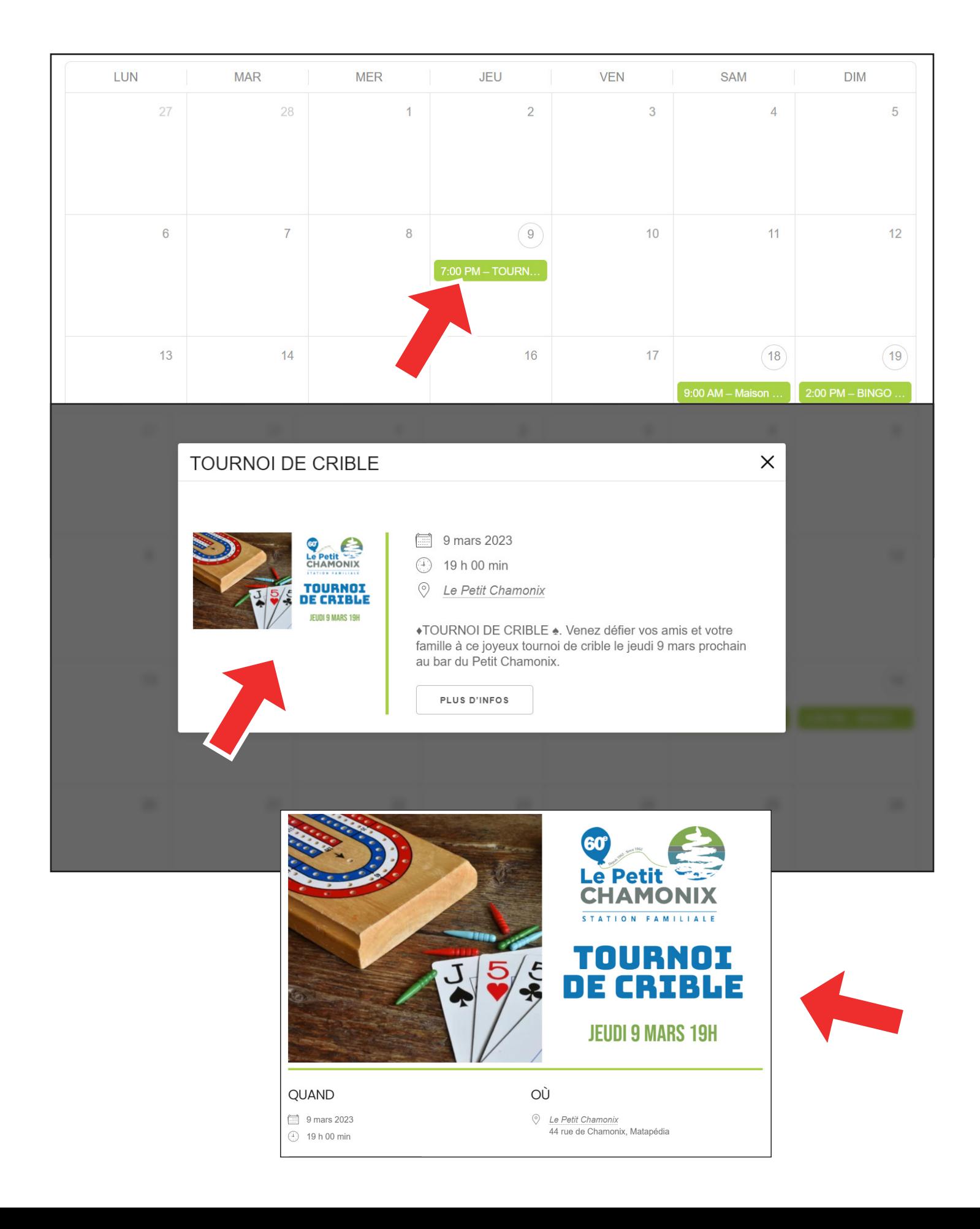

## EXEMPLES D'IMAGES AFFICHÉES POUR LES ÉVÉNEMENTS

\*\*\* Il est suggéré de faire/mettre **une image «rectangulaire»** de «format paysage» (horizontal). Si vous mettez une image de format «portrait» (vertical), dans la partie visualisation sur la page «événements», elle paraîtra minuscule. \*\*\*

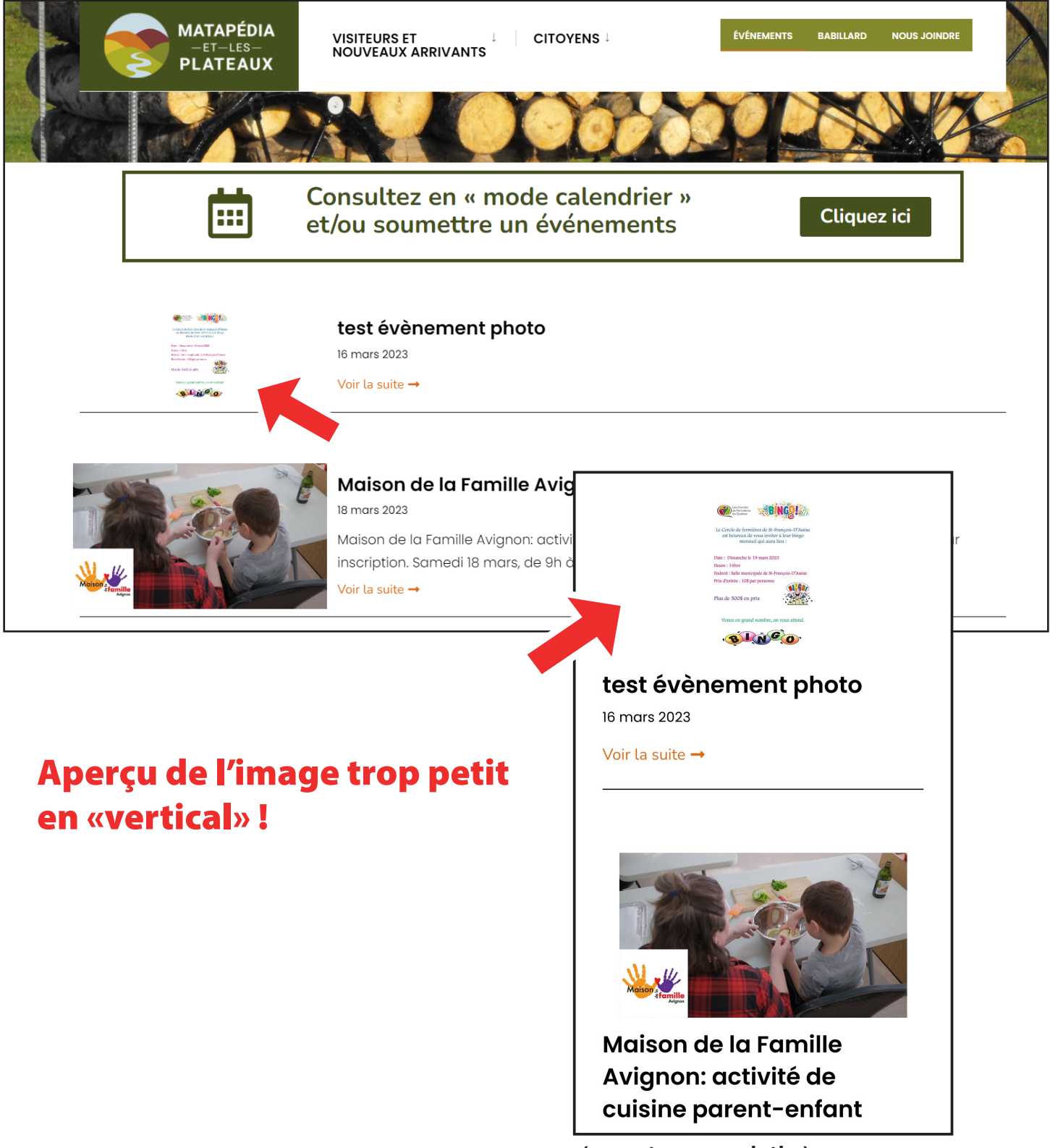

#### FORMAT SPÉCIFIQUE SUGGÉRÉ POUR L'IMAGE À METTRE

1200 x 628 pixels

ou 42 cm larges X 22 cm hauts

Si vous n'avez pas de logiciel de montage photo, vous pouvez utiliser le PowerPoint de Microsoft qui **permet de sauvegarder le montage** fait directement en **fichier image (JPG ou PNG)**.

[Cliquez ici pour télécharger le modèle](https://matapedialesplateaux.com/wp-content/uploads/2023/03/Model_Grandeur_Image_Evenement_SiteWeb_MLP.pptx)

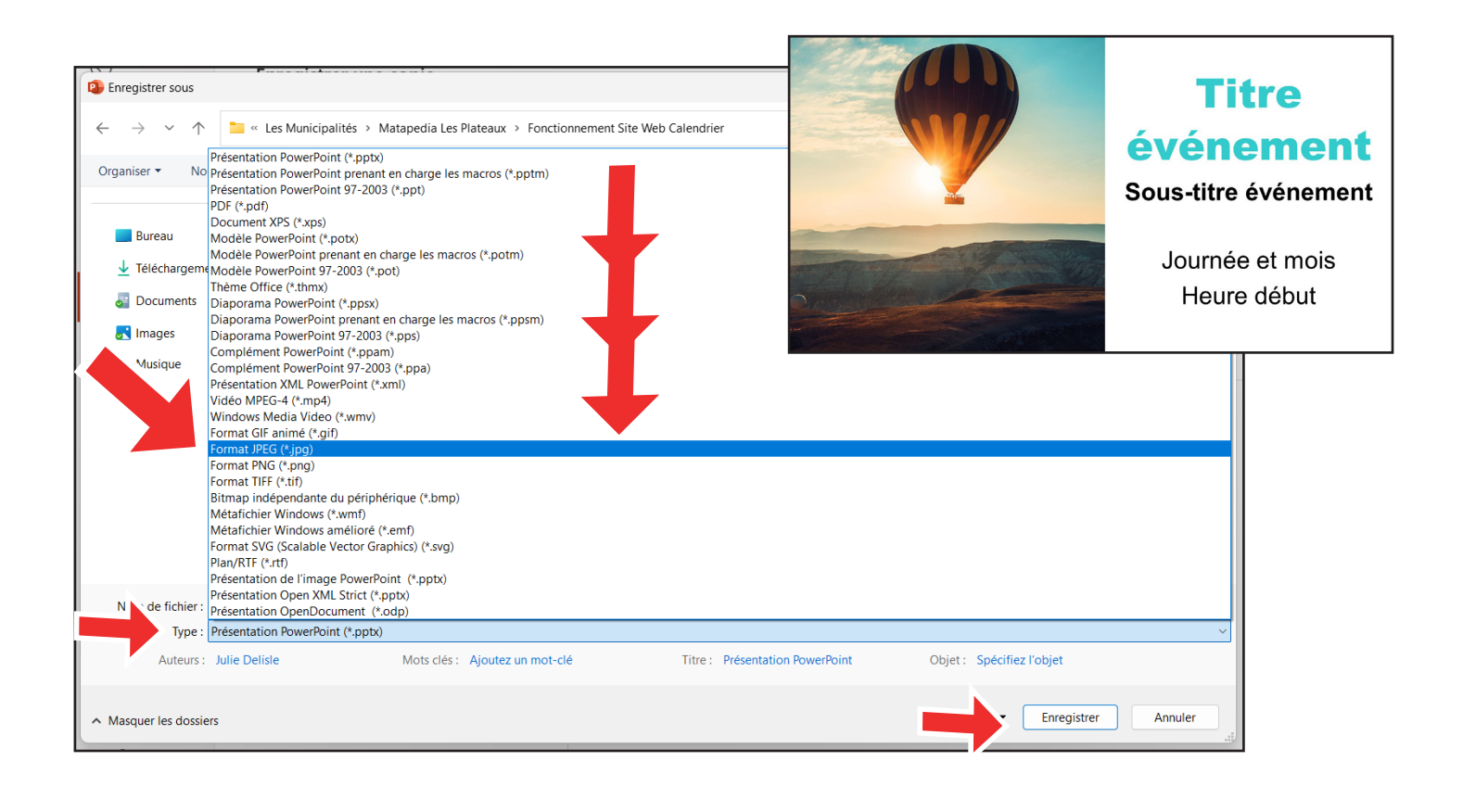

20. Une fois que toutes les sections sont remplies, cliquez le bouton «soumettre l'événement».

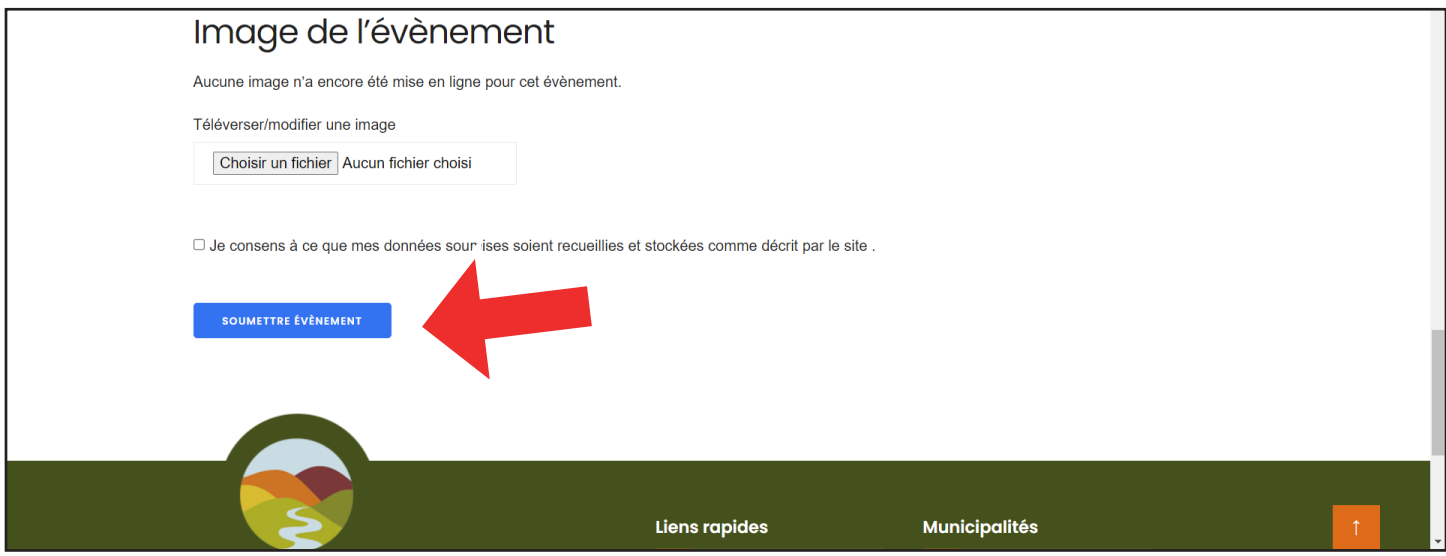

21. Une fois que vous avez cliqué le bouton «soumettre l'événement», retournez voir dans le milieu de la page, si il y a un message d'avertissement (si l'inscription s'est terminée avec succès ou si il y a eu un problème avec une photo).

#### EXEMPLE DE MESSAGE D'ERREUR:

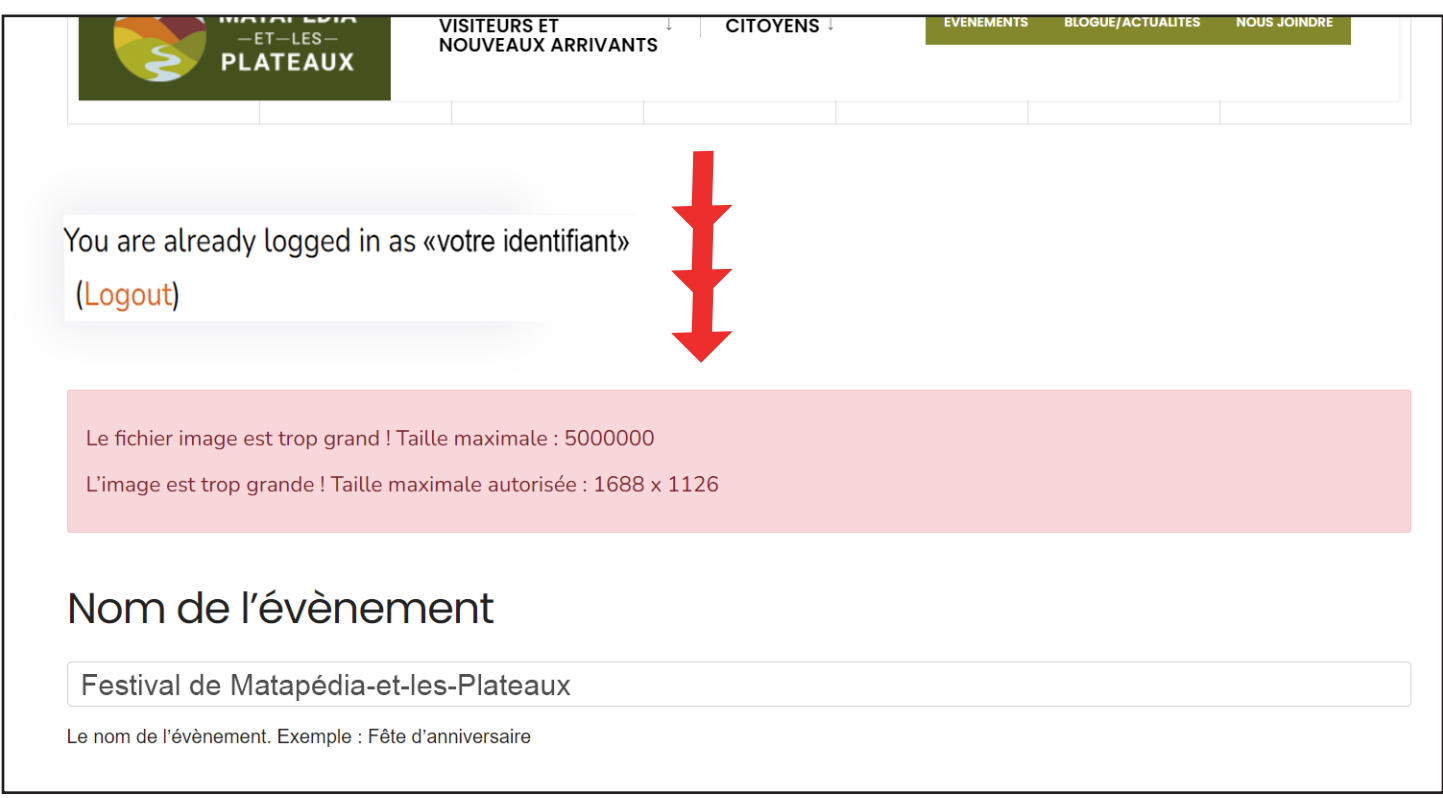

#### EXEMPLE DE MESSAGE DE BON FONCTIONNEMENT

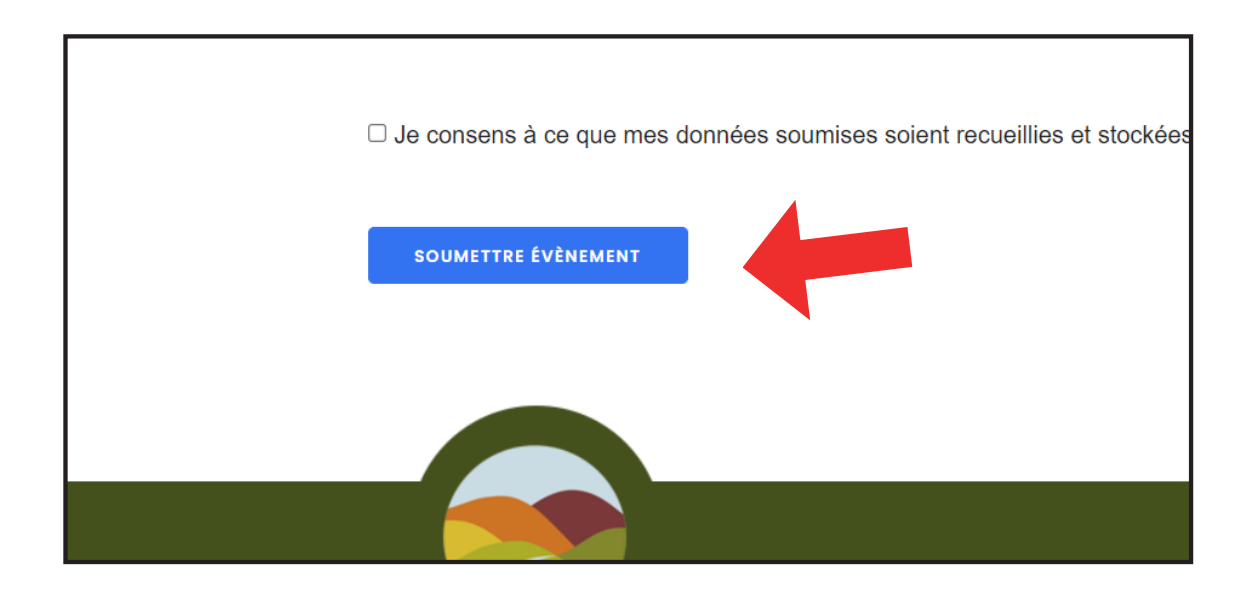

22. Une fois que cet événement a bien été soumis, la personne modératrice du site Web approuvera l'événement à afficher sur le calendrier !

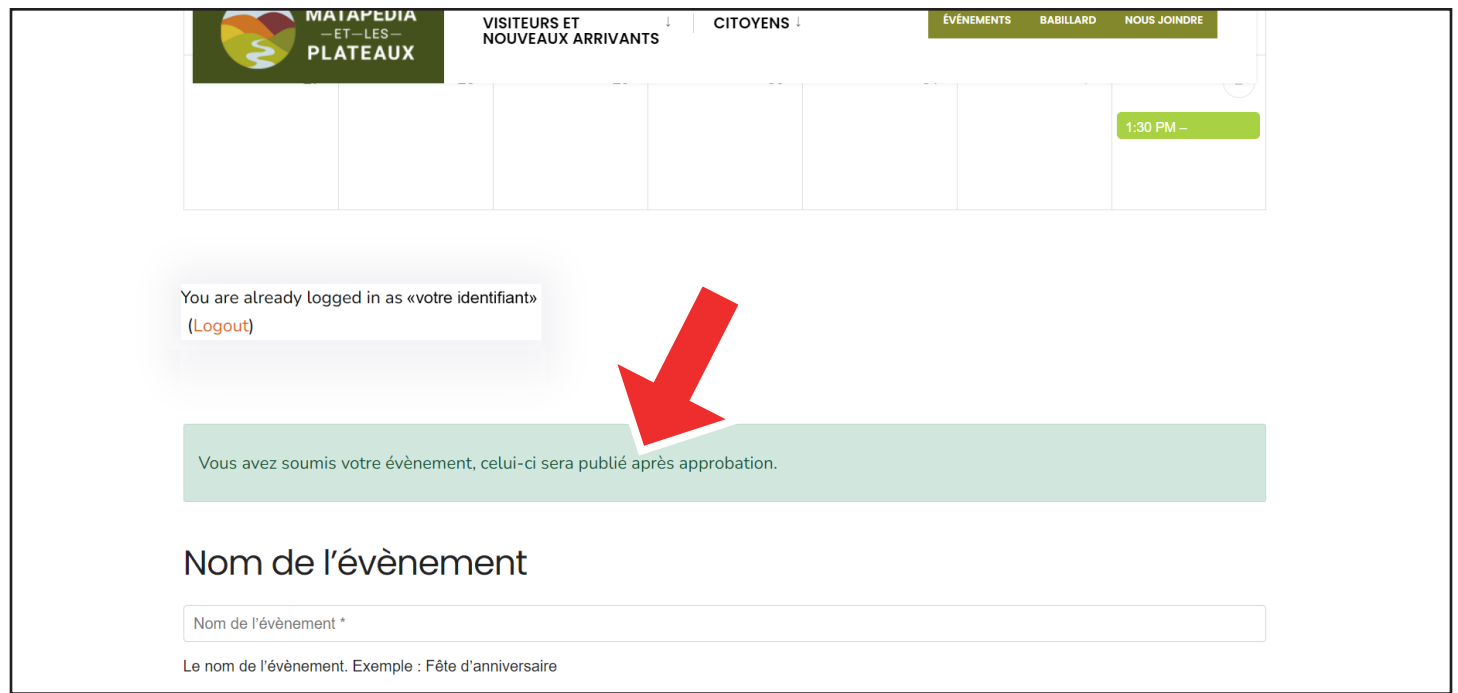

## LISTE DE VOS ÉVÉNEMENTS

\*\*\*\* Une fois connecté à votre compte, lorsque vous aurez plusieurs événements d'inscrits, il y aura un bouton «gris» à cliquer pour avoir accès à la liste vos événements. \*\*\*\*

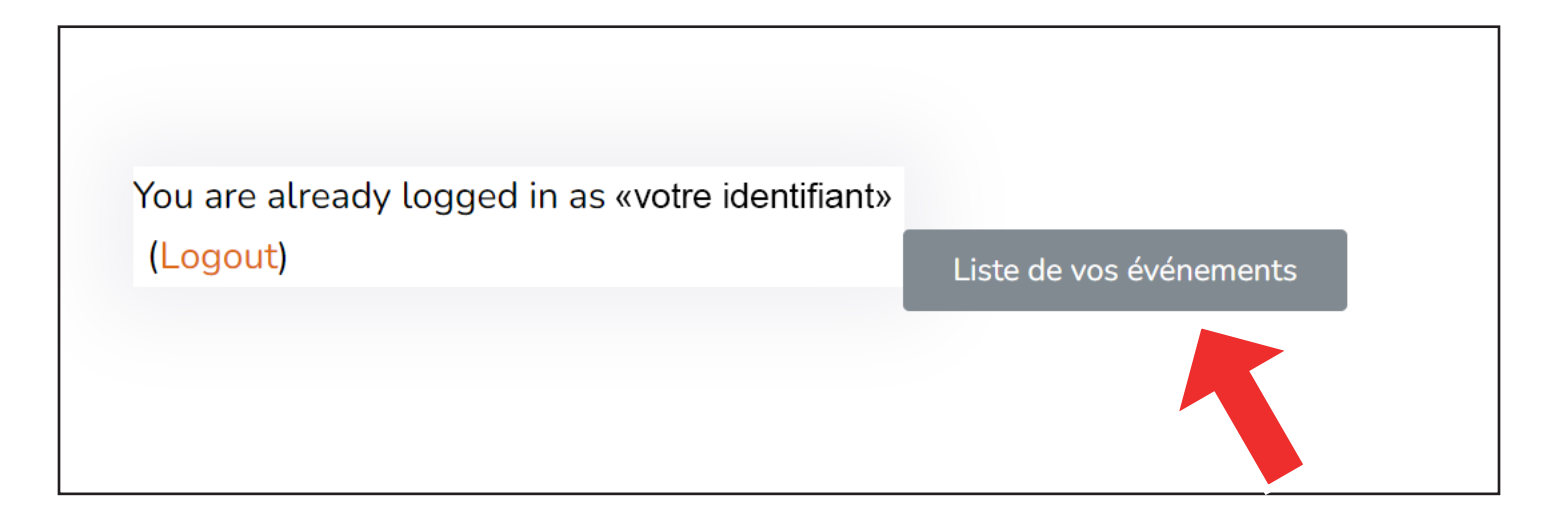

Avoir accès à la liste d'événements vous sera utile pour faire des modifications futures à vos événements, par exemple: un changement d'heure, de dates ou une annulation.

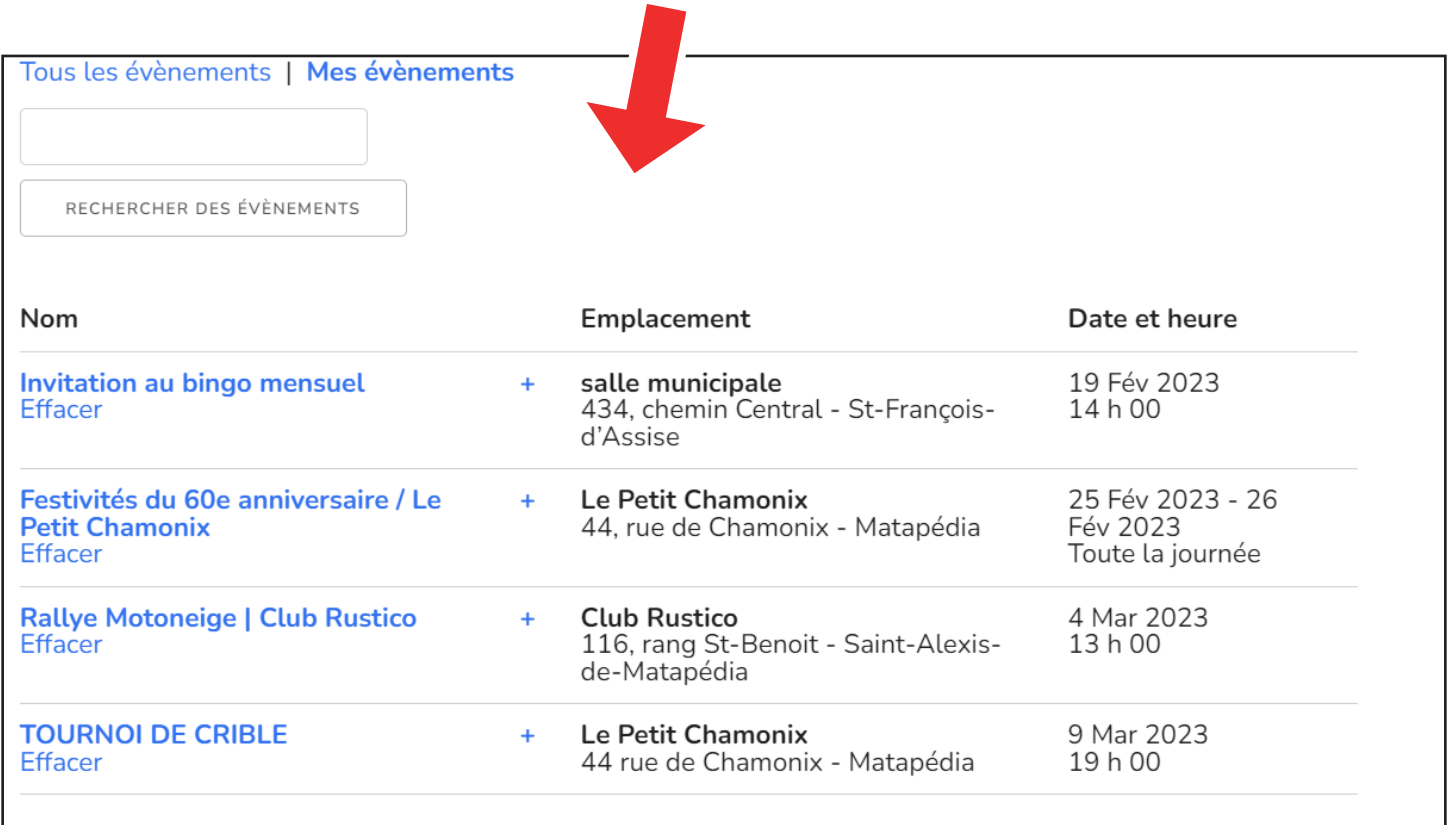

## LISTE DE VOS ÉVÉNEMENTS

## À NOTER !

\*\*\* Lorsqu'il y a une modification sur les événements déjà inscrits, la modification doit être approuvée par le modérateur/modératrice.

Pendant le temps de cette attente, l'événement est mis « hors ligne temporairement» \*\*\*

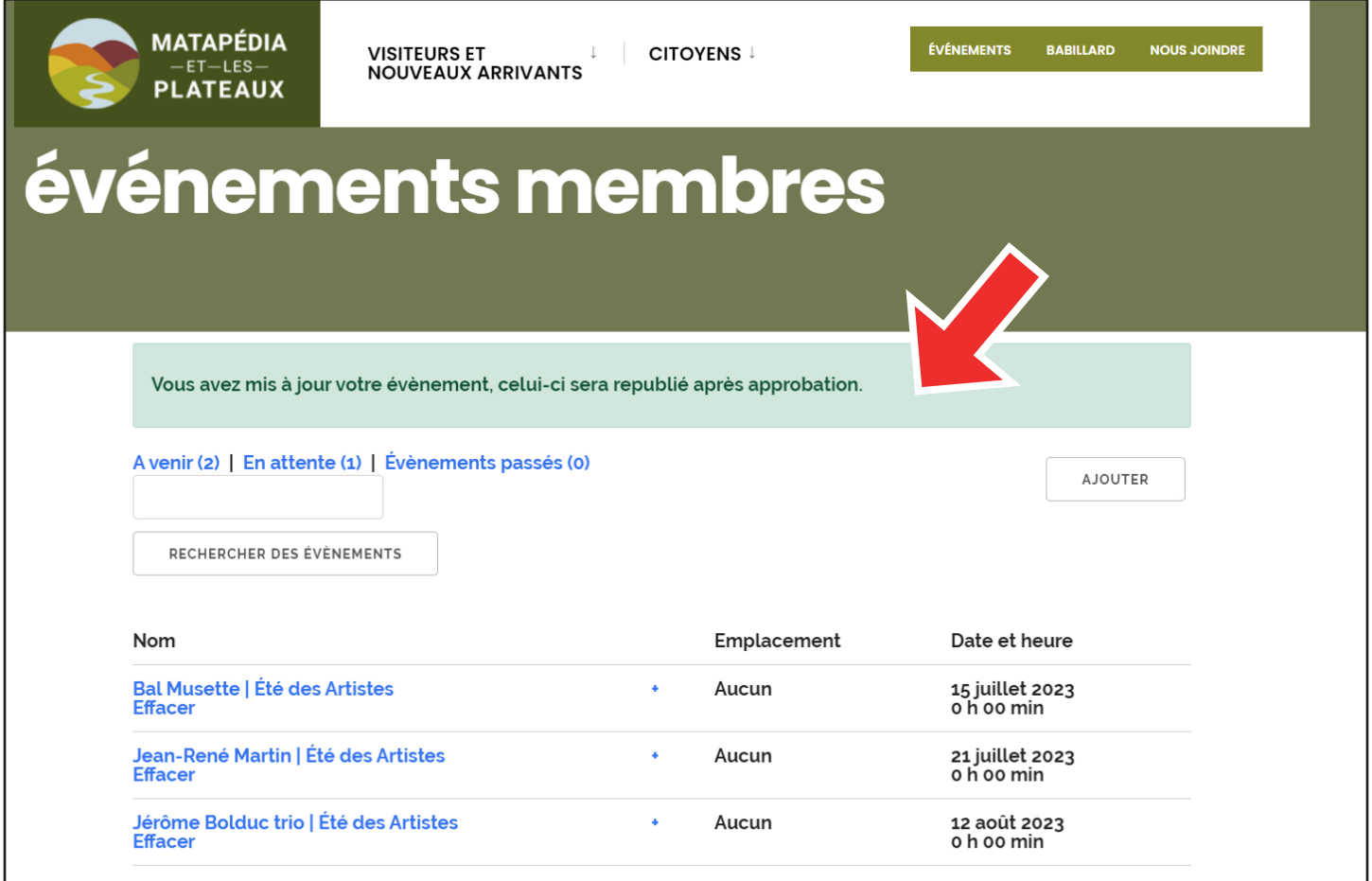

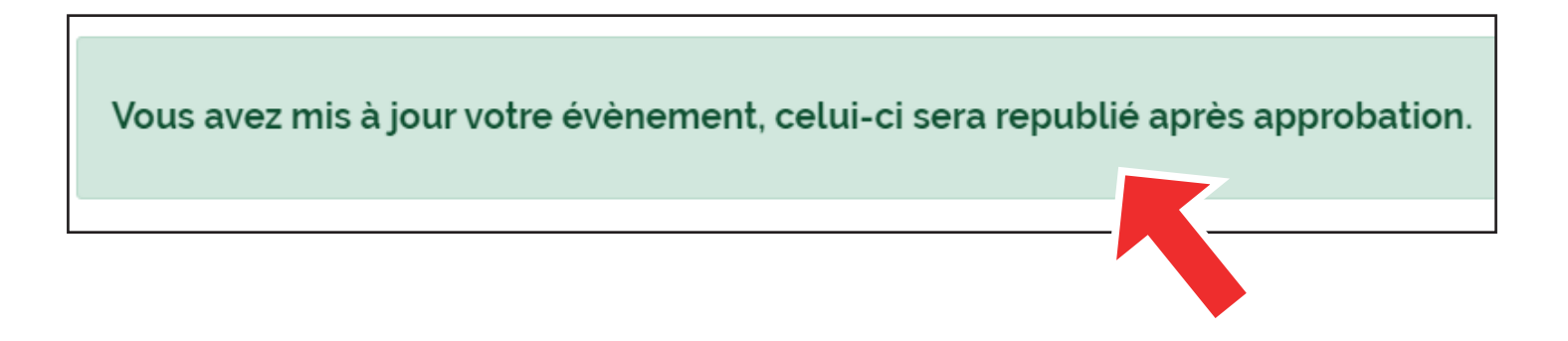

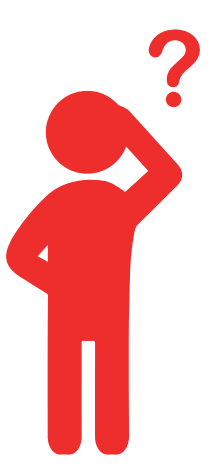

# POUR AVOIR DE L'AIDE TECHNIQUE N'HÉSITEZ PAS À CONTACTER:

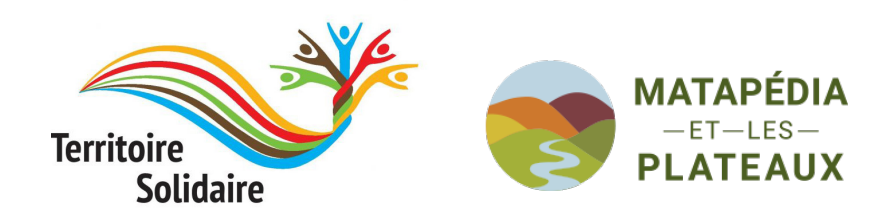

## HÉLÈNE PITRE COORDONNATRICE DE TERRITOIRE SOLIDAIRE

# 418 865-3231

tsolidaire@gmail.com